# SCB Easy Net

1. Connect Internet ที่ URL : [https://www.scbeasy.com](http://www.scbeasy.com/) 2. คลิกเลือก เข้าสู่เว็บ SCB Easy Net

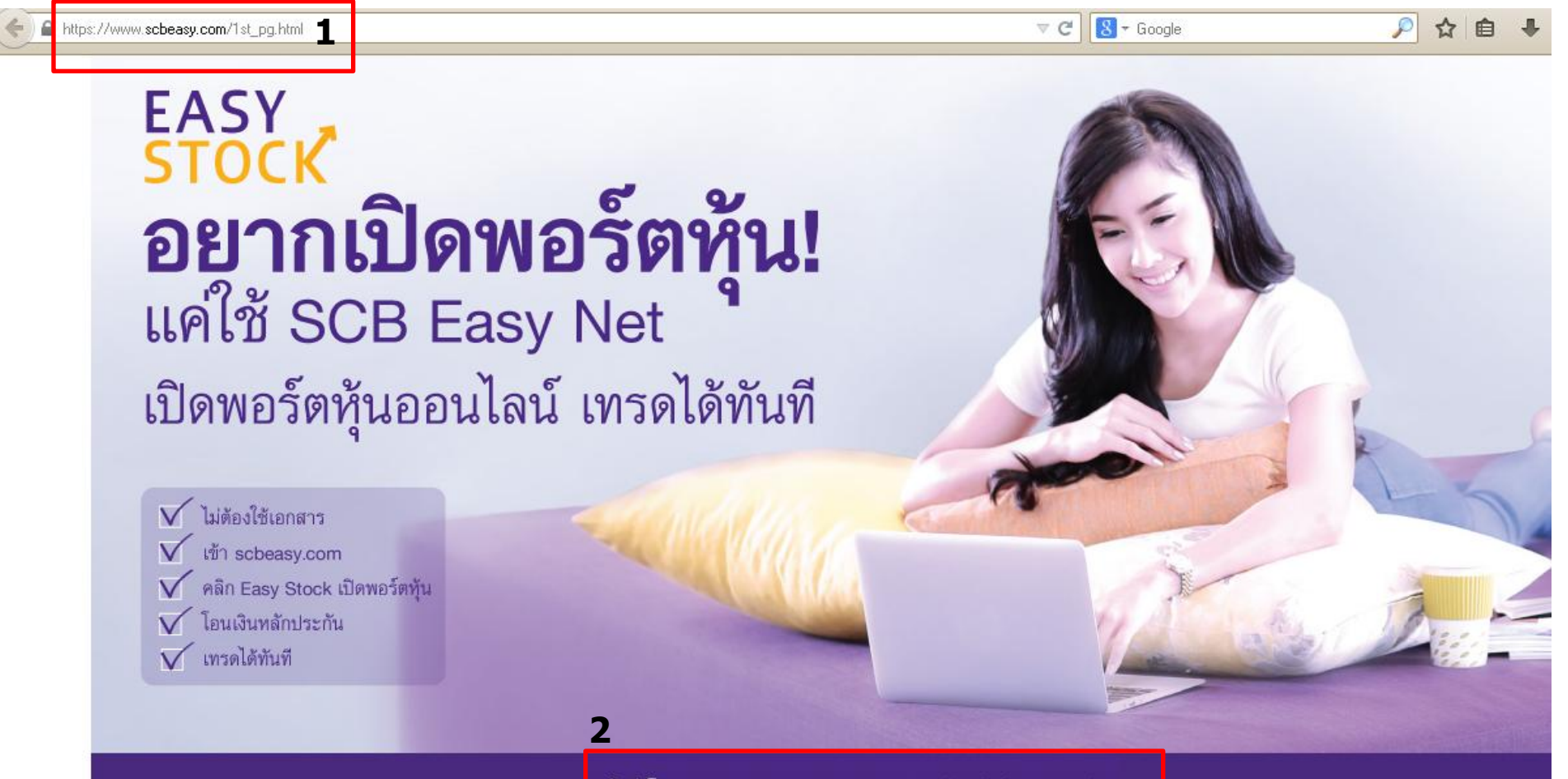

#### 3. ใส่ login Name และ Password 4. คลิกปุ่ม Login

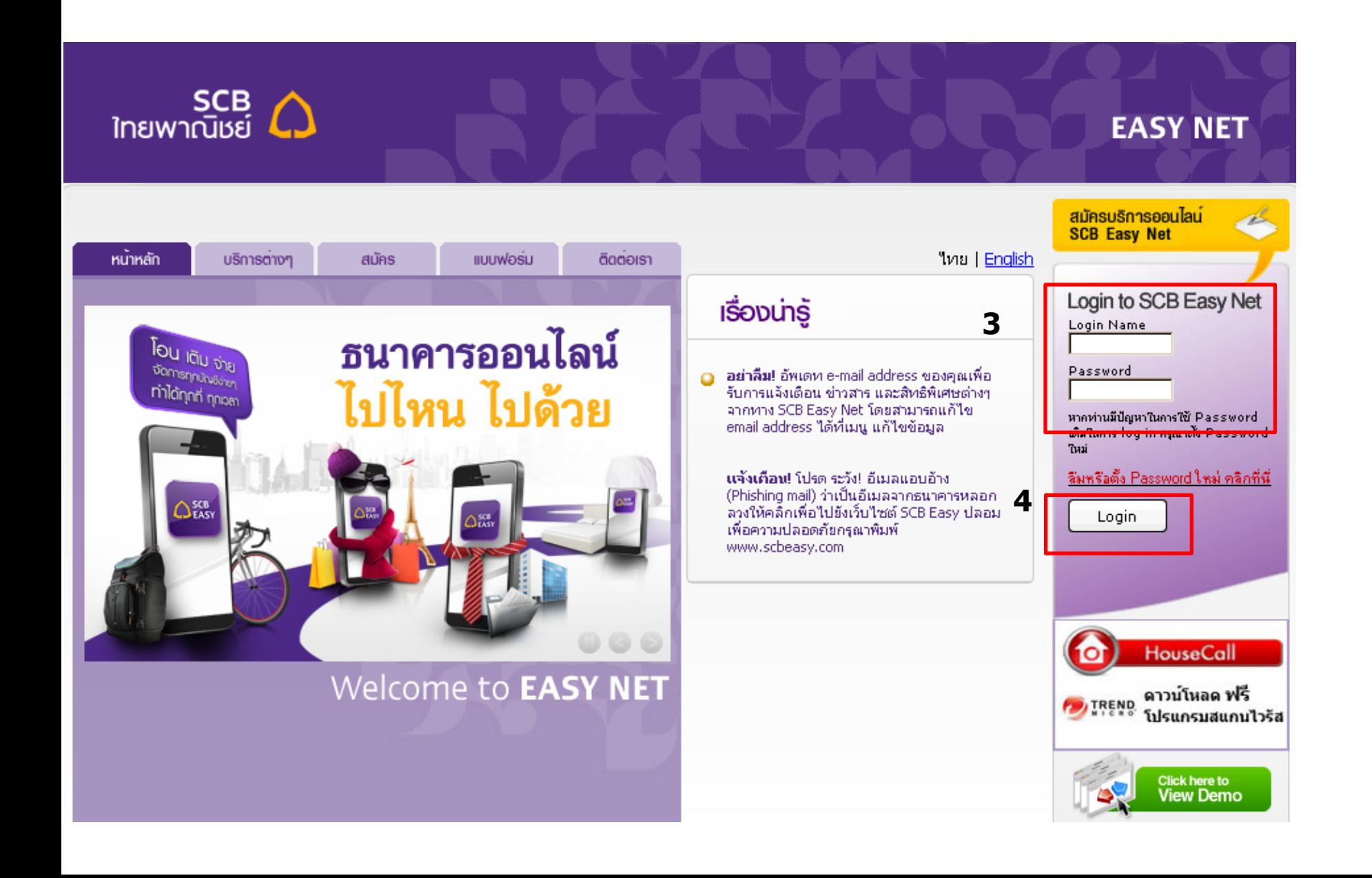

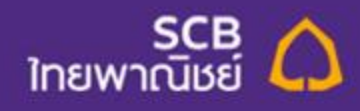

#### เพื่อจัดการข้อมูลส่วนตัวไนการเข้าไข้งาน Internet Banking ให้ปลอดภัย ศึกษาวิธีการตั้งรหัสผ่าน โดยเลือกเมนู "แก้ไขข้

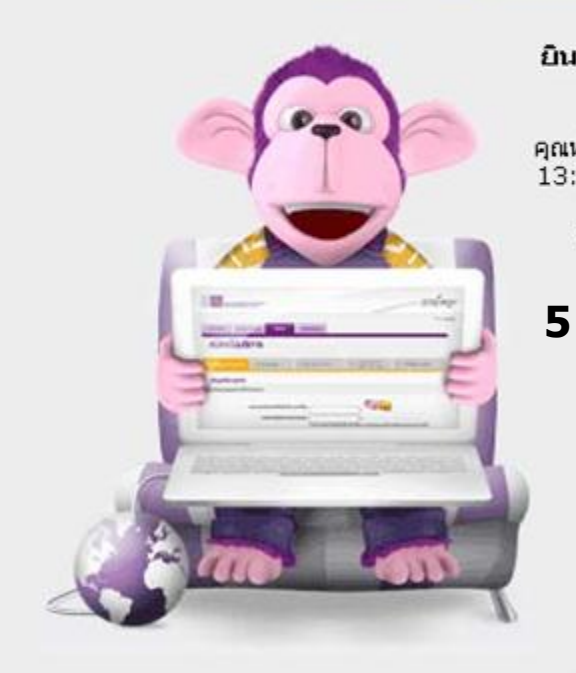

ยินดีต้อนรับ

คุณทำรายการครั้งสุดท้ายเมื่อวันที่ June 19, 2012 เวลา 13:35:56 u.

กรณาเลือกรายการที่ต้องการ

» My Page

» โอนเงิน

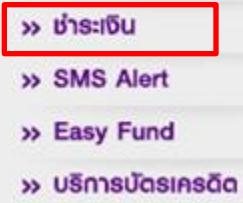

- » Easy Stock
- synovour «

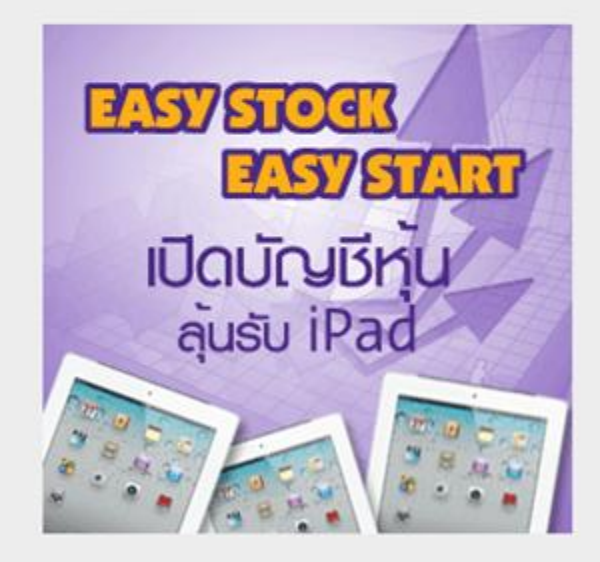

» Log Out

**EASY NET** 

# **Add Top Up Biller : ขั้นตอนการ Add Biller**

6. ทำการ Add Biller 6.1 เลือกเมนู ชำระเงิน และ e-Bill 6.2 เลือกผู้รับช าระ - เติมเงิน 6.3 กดปุ่ม Add from list

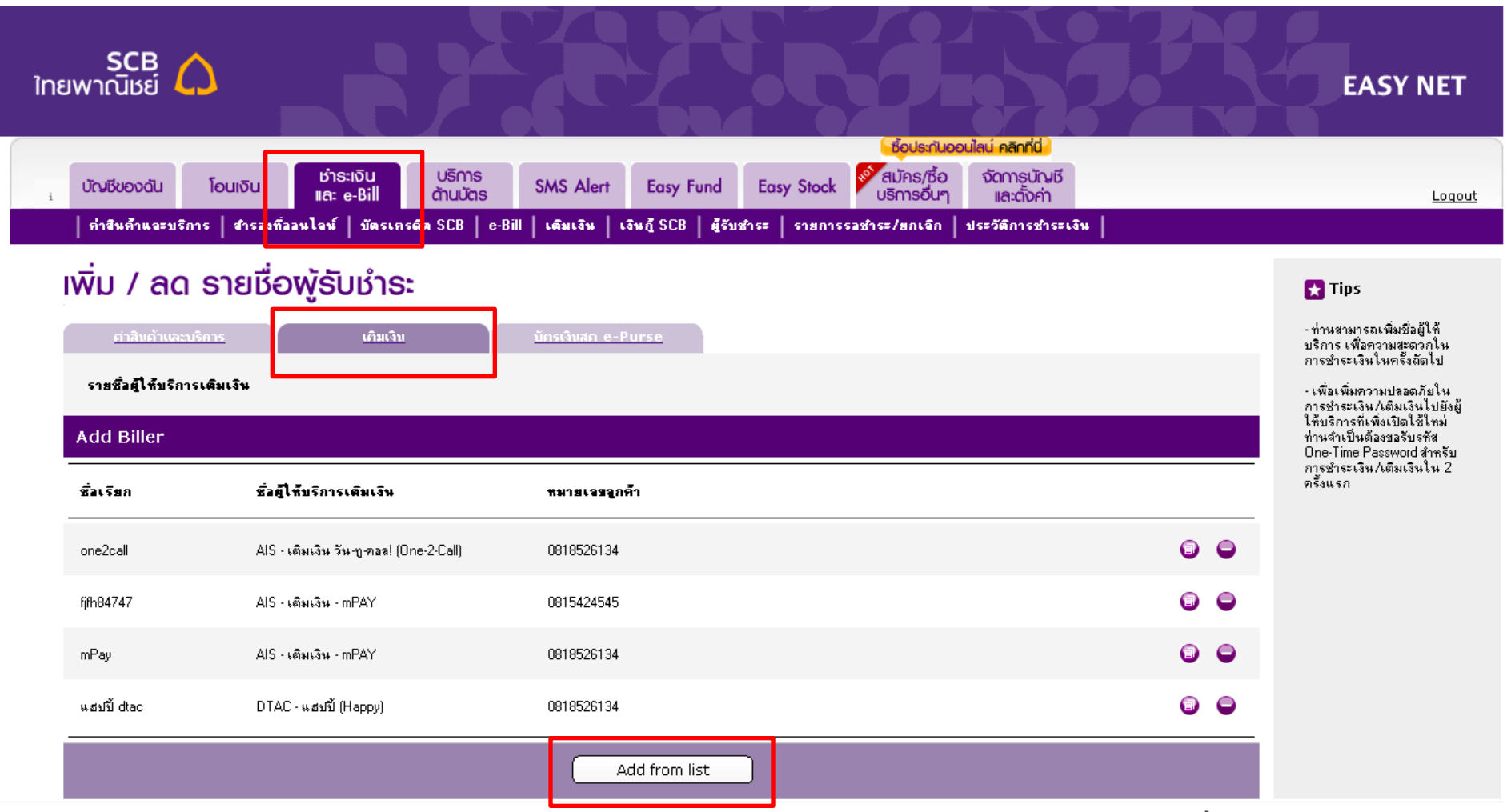

sนาคารไทยพาณิชย์ จำกัด (มหาชน) 2553 © สงวนลิขสิทธิ์ Privacy Policy | Term of Use | Security Tips

### 7. เลือก ชื่อผู้ให้บริการ "เติมเงิน – มาย 3G" และกรอกข้อมูลที่ต้องการเพิ่มในระบบ และกดปุ่ม Add

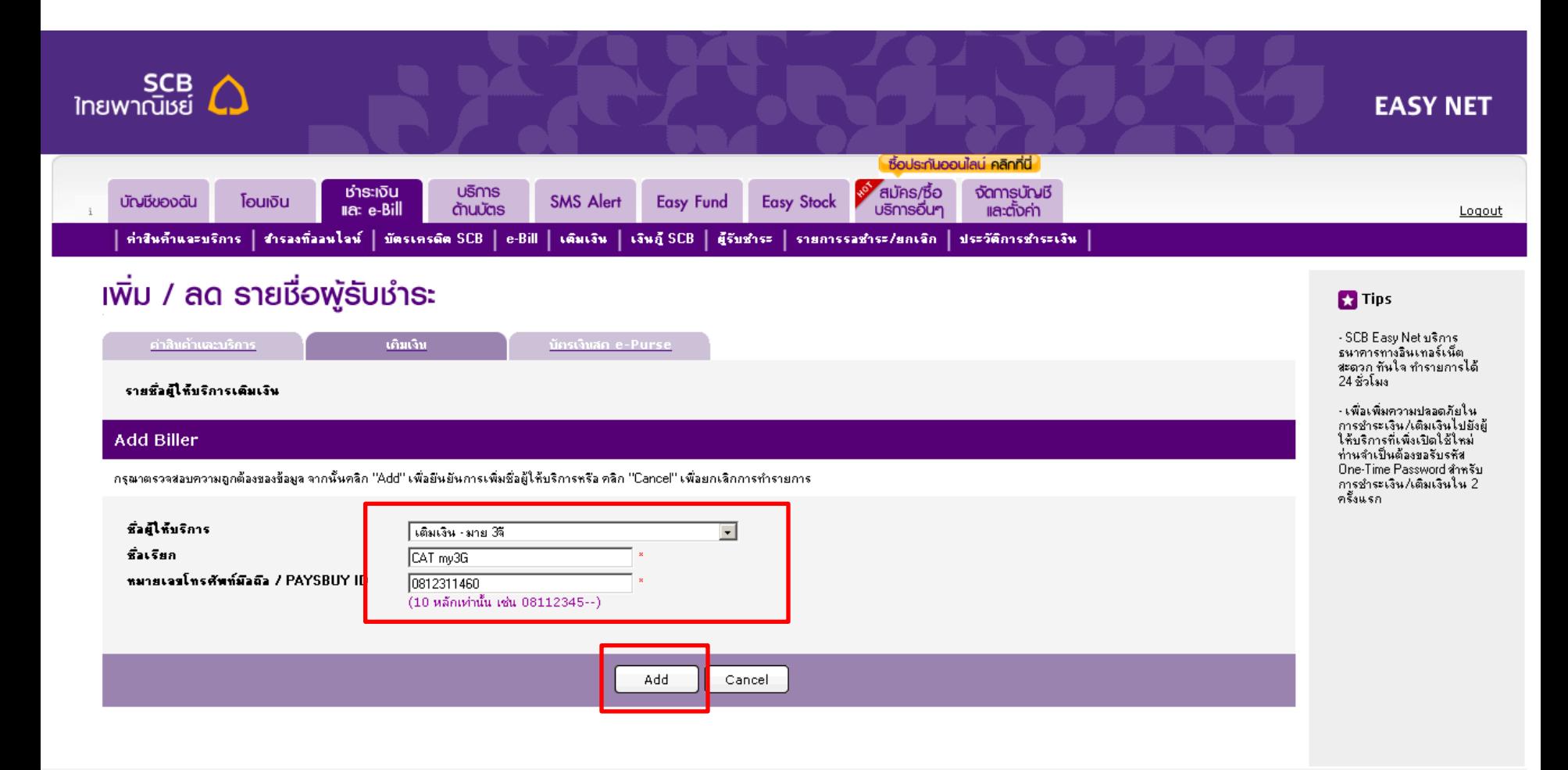

- 8. ระบบแสดงหน้ายืนยันการกรอกข้อมูล
- 9. เลือกหมายเลขโทรศัพท์เพื่อรับ OTP
- 10. กดปุ่ม Confirm

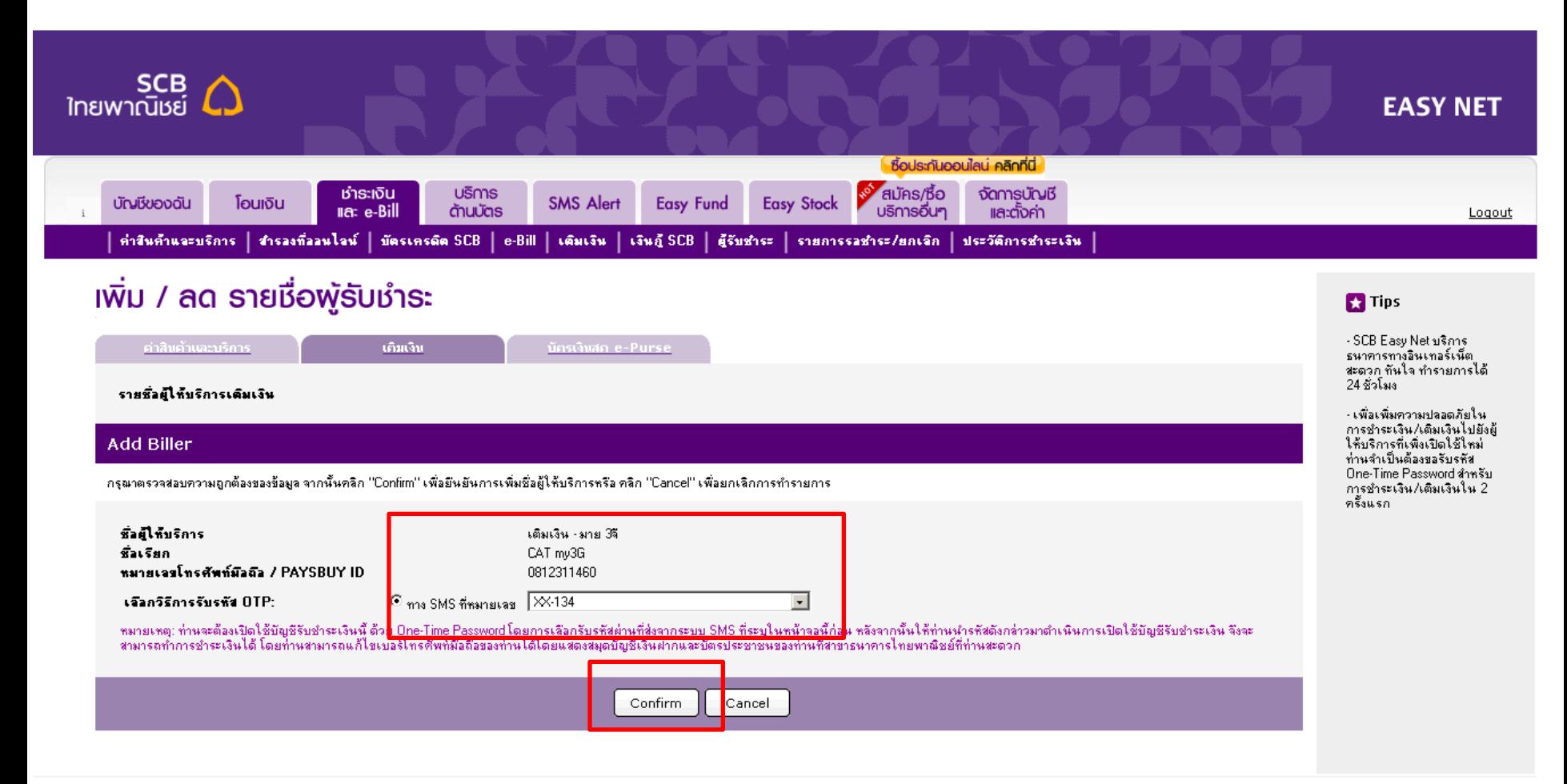

#### 11. ระบบส่ง OTP ให้ทาง SMS 12. กรอก OTP 13. กดปุ่ม Activate

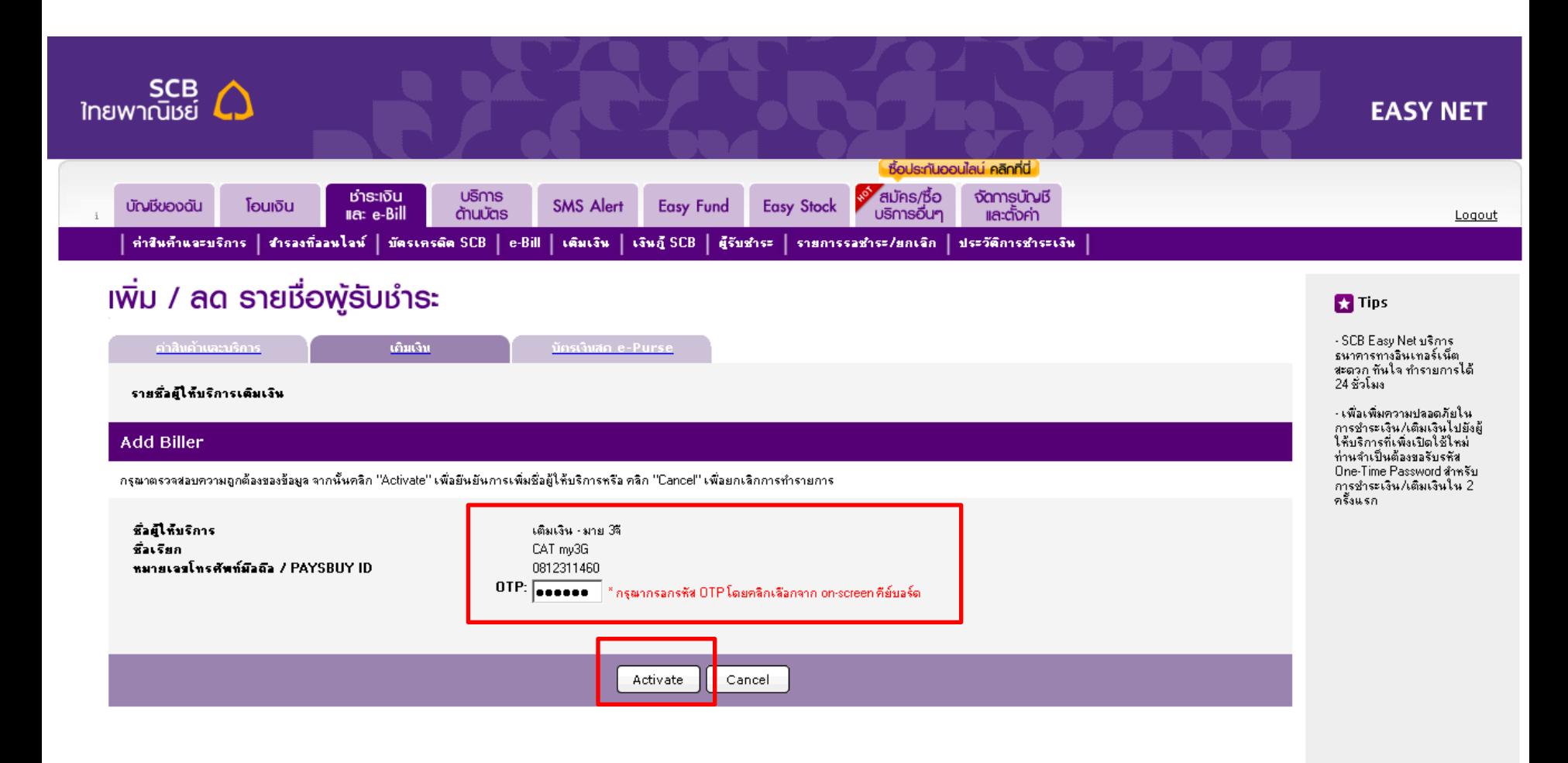

# 14. ระบบแสดงรายการที่เพิ่มใหม่ใน list

![](_page_7_Picture_9.jpeg)

sunคารไทยพาณิชย์ จำกัด (มหาชน) 2553 © สงวนลิขสิทธิ์ Privacy Policy | Term of Use | Security Tips

# **Top Up Transaction ขั้นตอนการ "เติมเงิน – มาย 3G"**

- 1. เลือกเมนู ชำระเงินและ e-Bill
- 2. เลือก เติมเงิน
- 3. กรอกข้อมูลเพื่อทำรายการ เรียบร้อยแล้วกดปุ่ม Next

![](_page_9_Picture_25.jpeg)

#### ี่ 4. ระบบแสดงหน้าจอยืนยันการทำรายการ

- 5. เลือกหมายเลขโทรศัทพ์เพื่อรับ OTP เรียบร้อยแล้วกดปุ่ม Next
- 6. กรอก OTP แล้วกดปุ่ม Confirm

![](_page_10_Picture_3.jpeg)

#### 7. ระบบแสดงหน้าจอสรุปผลการทำรายการ

![](_page_11_Figure_1.jpeg)

# **Add Top Up Biller : ขั้นตอนการ Add Biller (Mobile Application : EASY App)**

## Add Top Up Biller

![](_page_13_Picture_1.jpeg)

| <b>Top Up</b>                                                  |                                         |  |
|----------------------------------------------------------------|-----------------------------------------|--|
| <b>Top Up</b>                                                  | <b>Top Up List</b>                      |  |
| 12 <sub>call</sub><br>0920000001                               | AIS - เติมเงิน วัน-ทู-คอล! (One-2-Call) |  |
| ais mpay<br>AIS - Top up - mPAY<br>0930000001                  |                                         |  |
| <b>True Digital+</b><br><b>True Digital Plus</b><br>0012294349 |                                         |  |
| <b>True Move H</b><br>0940680121                               | <b>TrueMove/TrueMove H (Prepaid)</b>    |  |

![](_page_13_Picture_99.jpeg)

เลือก Top Up เลือก Top Up List เลือก Top Up my 3G กรอกข้อมูล

![](_page_13_Picture_6.jpeg)

#### เลือกหมายเลขรับ OTP กรอก OTP

![](_page_13_Picture_8.jpeg)

![](_page_13_Picture_100.jpeg)

![](_page_13_Picture_101.jpeg)

#### ระบบเพิ่มใน list

# **Top Up transaction : : ขั้นตอนการเติมเงิน My 3G (Mobile Application : EASY App)**

## Add Top Up Biller

![](_page_15_Picture_1.jpeg)

![](_page_15_Picture_69.jpeg)

![](_page_15_Picture_70.jpeg)

 $\overline{\phantom{a}}$ 

F

![](_page_15_Picture_71.jpeg)

![](_page_15_Picture_72.jpeg)

**\*\*\*\*\*** AIS 3G 9:30 AM 35%

เลือก Top Up เลือก Top Up เลือกหมายเลขรับ OTP กรอก OTP แจ้งผลการทำรายการ